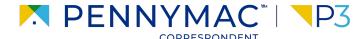

**Client Readiness Training** 

## Non Delegated Document Submission & Reporting

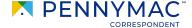

Follow these steps to see why a loan has an Unacceptable File Delivery status:

- Go to the *Pipeline* tab.
- Click the *Unacceptable File Delivery* tile.

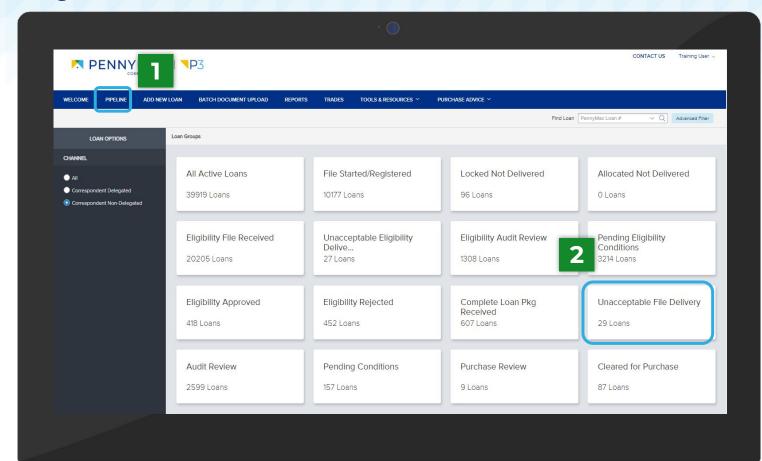

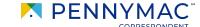

- Find the loan in the pipeline list
- The search bar in the top header can be used to search loans by their number.
- Click on the loan to view it's Loan Summary page.

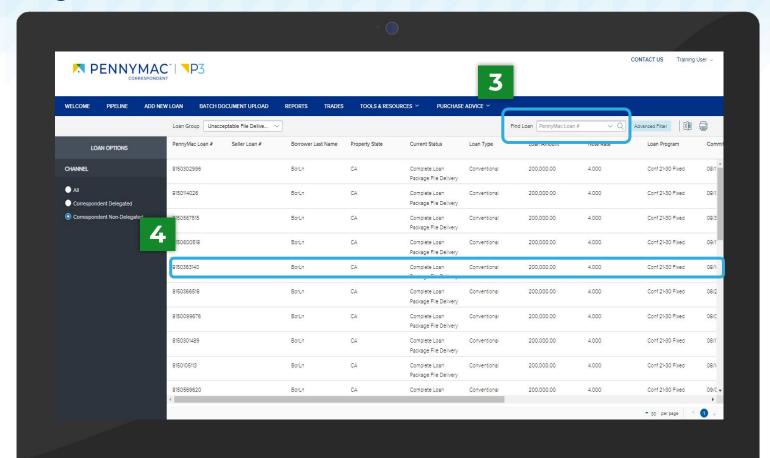

- Loans in *Unacceptable File*Delivery will be indicated with a comment above the Loan Summary bar.
- 6 Navigate to the *Documents* tab.
- After clicking on the *Documents* tab, on of two possible options will display depending on why your loan was trapped. See the next slides for more information.

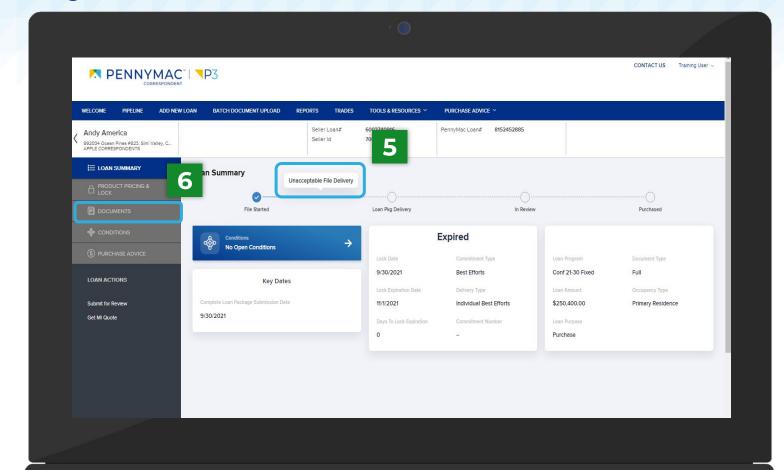

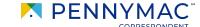

- If your loan is trapped for the following reasons, you will see the *Complete Loan Package* folder:
  - File/docs uploaded are for an incorrect borrower
  - The loan package is incomplete
  - File/pages are corrupt
- Click the Comments link to review why the uploaded Complete Loan Package was not accepted.

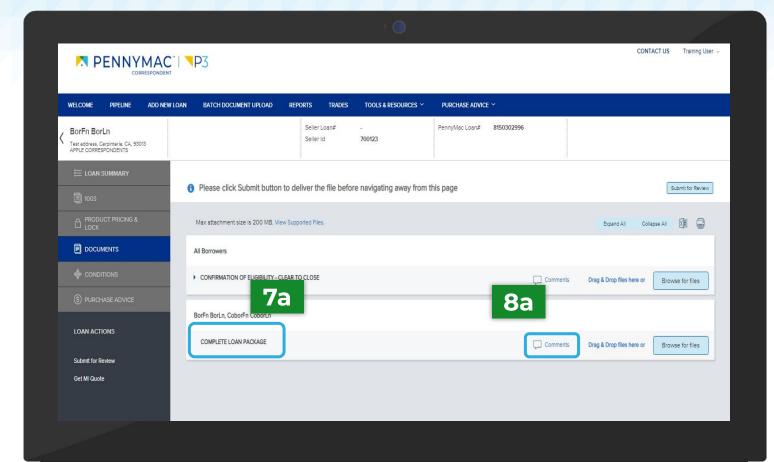

9a Identify why the file is unacceptable.

10a Click the *Close* button.

For trapped loans that display the Complete Loan Package folder, P3 does not save your original upload. You will need to reupload the entire correct loan file to Pennymac to resolve the Unacceptable File Delivery status.

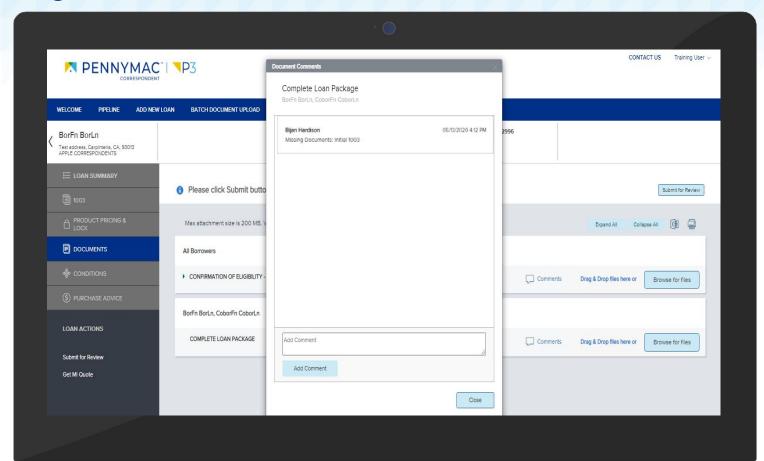

- 7b If your loan is trapped for the following reasons, you will see the *Unacceptable File Delivery Documents* folder:
  - Missing specific critical documents
  - The lock was cancelled
  - The loan is Seasoned
- Click the Comments link to review the specific reason why the loan was trapped.

**CONFIDENTIAL & PROPRIETARY** 

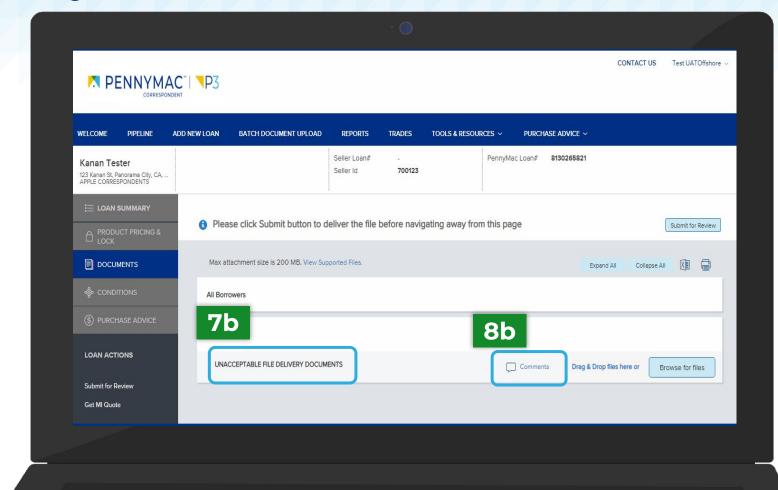

9b Identify why the file is unacceptable.

**10b** Click the *Close* button.

For trapped loans that display the Unacceptable File Delivery Documents folder, P3 does not save your original upload. You will need to reupload the entire correct loan file to Pennymac to resolve the Unacceptable File Delivery status.

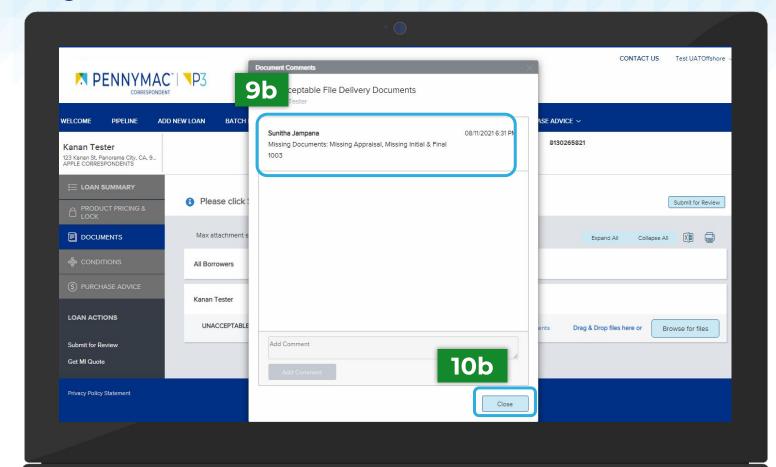

- For both the Complete Loan
  Package folder & the Unacceptable
  File Delivery Documents folder,
  follow the steps below to upload
  and re-submit your file for review.
  - Click the *Browse for files*button to upload the
    required documents
- The *Drag and Drop* option can also be used to upload documents.
  - Once the uploading is completed, click the Submit for Review button.

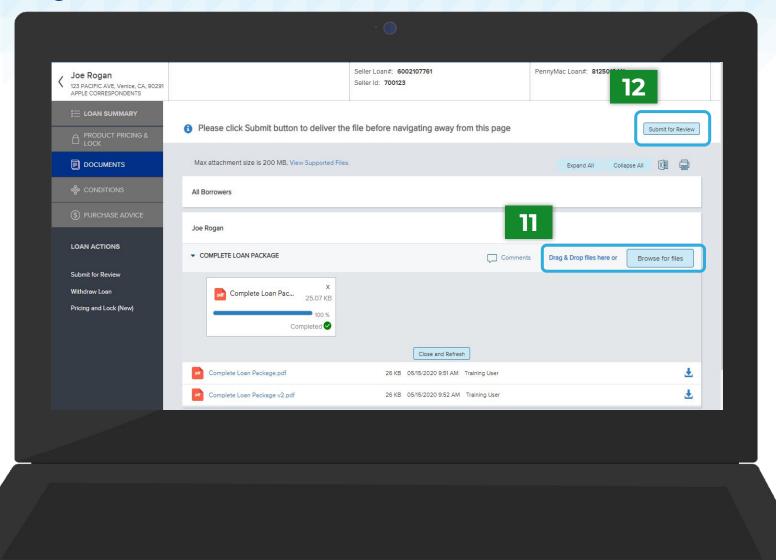

# THANK YOU!

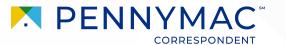